Rozpoczęcie pracy

#### **Prawa autorskie i licencja**

© Copyright 2011 Hewlett-Packard Development Company, L.P. Informacje zawarte w niniejszym dokumencie mogą zostać zmienione bez uprzedzenia.

Jedynymi gwarancjami udzielanymi przez firmę Hewlett-Packard na jej produkty i usługi są gwarancje jawne dołączone do tych produktów i usług. Żadne sformułowanie zawarte w niniejszej dokumentacji nie może być traktowane jako dodatkowa gwarancja. Firma HP nie ponosi żadnej odpowiedzialności za błędy bądź przeoczenia techniczne lub edytorskie w niniejszej dokumentacji.

Firma HP nie ponosi żadnej odpowiedzialności za działanie lub niezawodność swojego oprogramowania używanego na sprzęcie niedostarczonym przez firmę HP.

Niniejszy dokument zawiera prawnie zastrzeżone informacie stanowiące własność firmy i jest chroniony prawem autorskim. Kopiowanie, powielanie lub tłumaczenie tego dokumentu lub jego części na inne języki jest niedozwolone bez uprzedniej pisemnej zgody firmy HP.

Hewlett-Packard Company

P.O. Box 4010

Cupertino, CA 95015-4010

USA

Ten produkt obejmuje technologię ochrony praw autorskich chronioną przez amerykańskie patenty i inne prawa własności intelektualnej. Korzystanie z tej technologii ochrony praw autorskich musi być autoryzowane przez firmę Macrovision; technologia jest przeznaczona do użytku domowego i w ograniczonych zastosowaniach, o ile nie została udzielona dodatkowa autoryzacja przez firmę Macrovision. Dezasemblacja i inżynieria wsteczna są zabronione.

Microsoft oraz Windows są znakami towarowymi firmy Microsoft Corporation w USA i w innych krajach.

Firma HP popiera korzystanie z technologii zgodnie z prawem, nie aprobuje korzystania ze swoich produktów w celach innych niż te, które

dopuszcza prawo autorskie i nie zachęca do takiego ich użytkowania.

Informacje zamieszczone w tym dokumencie mogą ulec zmianie bez powiadomienia.

#### **Informacje dotyczące miejsca na dysku twardym**

W przypadku komputerów firm Hewlett-Packard i Compaq z fabrycznie zainstalowanym systemem operacyjnym Microsoft® Windows® może wydawać się, że pojemność dysku twardego jest mniejsza niż opisywana w danych technicznych produktu, w dokumentacji lub na pudełku. Pojemność dysków twardych jest oznaczana i reklamowana przez ich producentów przy użyciu systemu dziesiętnego. W systemie Windows i w innych programach, takich jak FDISK, używany jest system binarny (dwójkowy).

W notacii dziesiętnej jeden megabajt (MB) jest równy 1 000 000 bajtów, a jeden gigabajt (GB) odpowiada 1 000 000 000 bajtów. W systemie binarnym jeden megabajt to 1 048 576 bajtów, natomiast jeden gigabajt — 1 073 741 824 bajtów. Z powodu różnicy między tymi systemami pojemność dysku wyświetlana w systemie Windows może różnić się od pojemności wskazanej przez producenta. Dostępna pojemność dysku twardego odpowiada pojemności reklamowanej.

W narzędziu Eksplorator Windows i oknie Komputer systemu Microsoft Windows wyświetlane są informacje o mniejszej pojemności, ponieważ dotyczą one tylko jednej partycji na dysku twardym. Jedna z partycji zawiera informacje narzędzia Odzyskiwanie systemu.

#### **Uwagi dotyczące systemów skonfigurowanych z pamięcią 4 GB**

W przypadku komputerów z zainstalowanym 32-bitowym systemem operacyjnym pamięć przekraczająca 3 GB jest niedostępna ze względu na wymagania związane z zasobami systemowymi.

To ograniczenie nie dotyczy wyłącznie systemów HP i Compaq. Pamięć o pojemności powyżej 3 GB jest używana do obsługi zasobów systemowych.

#### **Potwierdzanie łącznej pojemności pamięci**

System BIOS wyświetla informację potwierdzającą zainstalowanie pamięci o łącznej pojemności 4 GB.

1. Włącz komputer.

2. Naciśnij przycisk F10. Zostanie wyświetlone menu BIOS. Potwierdź łączną pojemność zainstalowanej pamięci.

# Spis treści

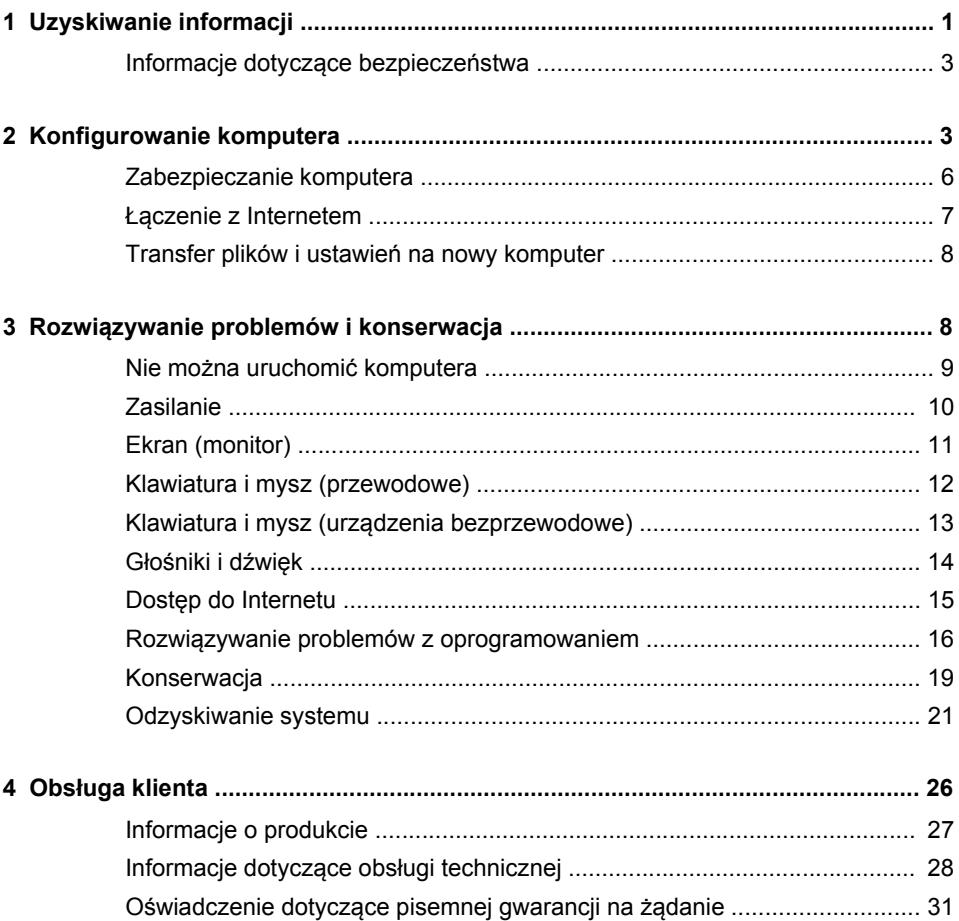

# <span id="page-6-0"></span>**1 Uzyskiwanie informacji**

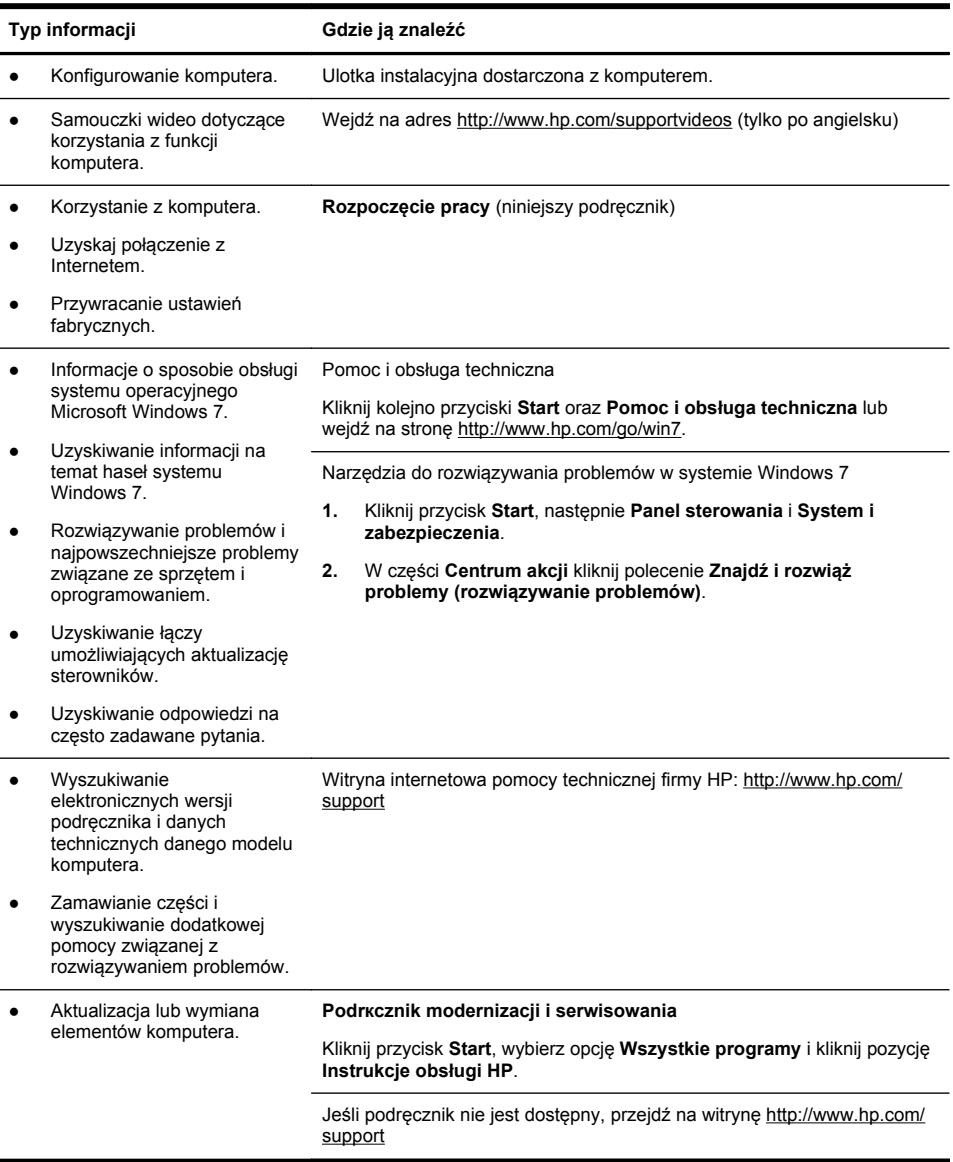

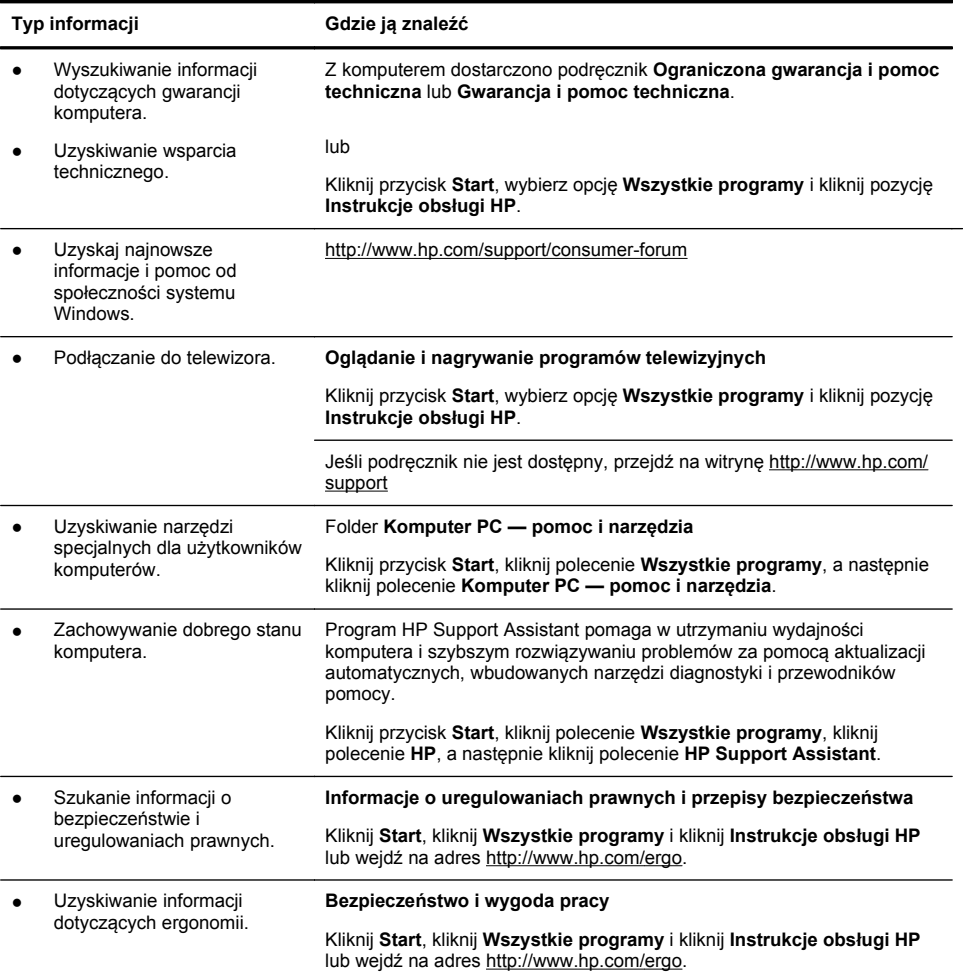

#### <span id="page-8-0"></span>**Informacje dotyczące bezpieczeństwa**

Dodatkowe informacje znaleźć można w dokumencie **Informacje dotyczące przepisów i bezpieczeństwa** znajdującym się w folderze **Podręczniki użytkownika HP**. Kliknij przycisk **Start**, wybierz opcję **Wszystkie programy** i kliknij pozycję **Instrukcje obsługi HP**.

**OSTRZEŻENIE!** Aby zmniejszyć ryzyko porażenia prądem lub uszkodzenia sprzętu:

• umieść komputer z dala od wody, kurzu, wilgoci i sadzy. Może to spowodować wzrost temperatury wewnętrznej, pożar lub porażenie prądem elektrycznym.

• Nie wolno w żaden sposób blokować styku uziemienia we wtyczce kabla zasilającego. Wtyczka z uziemieniem pełni bardzo ważną funkcję zabezpieczającą.

• Kabel zasilający należy podłączyć do uziemionego gniazda zasilania znajdującego się w łatwo dostępnym miejscu.

• Aby odłączyć sprzęt od zasilania, należy wyciągnąć wtyczkę kabla zasilającego z gniazda elektrycznego. Aby zapobiec narażeniu na promieniowanie lasera, nie wolno otwierać obudowy napędów CD lub DVD.

• zasilacz jest ustawiony wstępnie dla kraju/regionu, w którym zakupiono komputer. W przypadku zmiany miejsca zamieszkania należy sprawdzić wymagania dotyczące napięcia przed podłączeniem komputera do gniazda zasilania.

**OSTRZEŻENIE!** Komputer może być ciężki. Należy postępować zgodnie z procedurami dotyczącymi podnoszenia podczas transportowania komputera.

Aby zmniejszyć ryzyko odniesienia poważnych obrażeń, należy zapoznać się z przewodnikiem Bezpieczeństwo i wygoda pracy. Podręcznik ten znaleźć można na stronie internetowej <http://www.hp.com/ergo>.

## **2 Konfigurowanie komputera**

**UWAGA:** Niektóre funkcje mogą być niedostępne w przypadku komputerów dostarczonych bez określonej wersji systemu Microsoft Windows.

- **1.** Komputer należy ustawić tak, aby otwory wentylacyjne nie były zasłonięte, a kabli nie prowadzić w przejściach ani w miejscach, w których mogą zostać nadepnięte lub uszkodzone przez postawione na nich meble.
- **2.** Należy podłączyć wszystkie kable zasilające monitora, komputera i akcesoriów do urządzenia chroniącego przed przepięciami, na przykład listwy przeciwprzepięciowej, zasilacza UPS lub podobnego urządzenia. Jeśli komputer jest wyposażony w tuner telewizyjny, modem lub złącze telefoniczne, wejścia tych sygnałów należy również zabezpieczyć przed przepięciem. Kabel telewizyjny lub telefoniczny należy podłączyć do urządzenia z zabezpieczeniem przeciwprzepięciowym, a następnie do komputera.
- **3.** Należy pobrać i zainstalować aktualizacje systemu operacyjnego.
	- **a.** Poznaj posiadany system operacyjny i jego wersję.

(Kliknij przycisk **Start** > **Panel sterowania** i kliknij dwukrotnie ikonę **System**. W części Wersja systemu Windows pojawi się informacja o systemie operacyjnym oraz jego wersji.

- **b.** Uruchom przeglądarkę sieci Web i otwórz witrynę <http://www.hp.com/support>.
- **c.** Wybierz, gdy to konieczne, kraj i język i kliknij polecenie **Wsparcie i sterowniki**.
- **d.** Wybierz opcję **Pobierz sterowniki i oprogramowanie**, do pola produktu wpisz nazwę modelu komputera i jego numer i naciśnij klawisz Enter.
- **e.** Jeśli to konieczne, wybierz model komputera z listy **Wyniki wyszukiwania produktu**.
- **f.** Wybierz system operacyjny komputera.
- **g.** Kliknij polecenie **Pobierz** obok każdej aktualizacji, którą chcesz pobrać.
- **h.** Postępuj zgodnie z instrukcjami wyświetlanymi na ekranie, żeby zainstalować każdą pobraną aktualizację.
- **4.** Drukowane informacje dodatkowe i dane dotyczące możliwości modernizacji znajdują się w opakowaniu komputera.
- **5.** Należy przeczytać dokument **Informacje dotyczące przepisów i bezpieczeństwa** znajdujący się w folderze Instrukcje obsługi HP.
- **6.** Należy przeczytać podręcznik **Bezpieczeństwo i wygoda pracy**, w którym opisano metody prawidłowego konfigurowania stacji roboc[zej, przyjmowania odpow](http://www.hp.com/ergo)iedniej postawy oraz wypracowywania korzystnych dla zdrowia nawyków podczas pracy z komputerem. Zawiera on również ważne informacje dotyczące bezpieczeństwa elektrycznego i mechanicznego. Kliknij **Start**, kliknij **Wszystkie programy** i kliknij **Instrukcje obsługi HP** lub wejdź na adres http://www.hp.com/ergo.

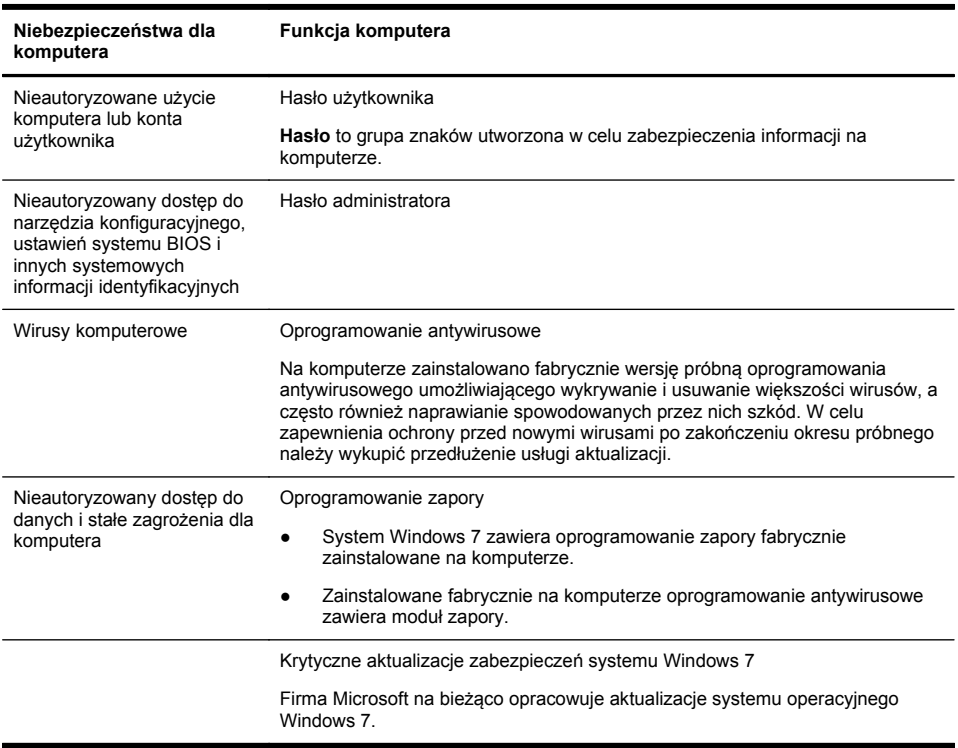

### <span id="page-11-0"></span>**Zabezpieczanie komputera**

Po wstępnym skonfigurowaniu komputera konieczna może być instalacja dodatkowego oprogramowania lub urządzeń sprzętowych. Przed zakupem nowego oprogramowania lub sprzętu dla komputera należy sprawdzić ich wymagania dotyczące systemu operacyjnego, pamięci oraz innych elementów. Nowe oprogramowanie należy instalować zgodnie z instrukcjami producenta.

**UWAGA:** Należy korzystać wyłącznie z oryginalnego, licencjonowanego oprogramowania. Instalacja skopiowanego oprogramowania może być nielegalna oraz skutkować niestabilną pracą lub spowodować zainfekowanie komputera wirusami.

Rozwiązania z zakresu zabezpieczeń mogą utrudniać kradzież informacji, dokonanie zniszczeń i ataki za pomocą oprogramowania, lecz nie mogą tym zjawiskom całkowicie zapobiegać.

### <span id="page-12-0"></span>**Łączenie z Internetem**

Etapy uzyskiwania połączenia z Internetem:

- **1.** Podłącz urządzenia zgodnie z plakatem.
- **2.** Uzyskaj usługę dostępu do Internetu.
	- Rejestracja u usługodawcy internetowego (ISP) Jeżeli korzystasz już z usług usługodawcy internetowego, opuść ten krok i postępuj zgodnie z dostarczonymi przez niego instrukcjami.
	- Jeżeli usługa internetowa nie została skonfigurowana podczas początkowej konfiguracji komputera, skonfiguruj ją teraz, korzystając z funkcji Online Services.
		- **a.** Kliknij przycisk **Start**, kliknij polecenie **Wszystkie programy**, kliknij polecenie **Usługi online**, a następnie kliknij polecenie **Przejdź do trybu online**.
		- **b.** Aby wybrać usługodawcę internetowego i skonfigurować usługę internetową, postępuj zgodnie z instrukcjami wyświetlanymi na ekranie.
		- **UWAGA:** Funkcja Usługi online udostępnia listę usługodawców internetowych; można jednak wybrać innego usługodawcę internetowego lub przenieść na komputer istniejące konto. Aby przenieść istniejące konto, należy postępować zgodnie z instrukcjami dostarczonymi przez usługodawcę internetowego.
- **3.** Otwórz przeglądarkę sieci Web i korzystaj z Internetu, używając połączenia internetowego usługodawcy.

**UWAGA:** W przypadku problemów z nawiązaniem połączenia z Internetem należy zapoznać się z rozdziałem Dostę[p do Internetu](#page-20-0) [na stronie 15.](#page-20-0)

#### <span id="page-13-0"></span>**Transfer plików i ustawień na nowy komputer**

Pliki można skopiować z innego komputera na nowy przy użyciu dysków CD lub DVD, kart pamięci i zewnętrznych dysków twardych. Można również użyć oprogramowania Łatwy transfer w systemie Windows dostarczonego z systemem Windows 7 (tylko wybrane modele), aby skopiować pliki i ustawienia na urządzenie magazynujące lub kabla łatwego transferu, aby skopiować dane bezpośrednio ze starego komputera na nowy. Kabel funkcji Łatwy transfer to kabel USB zaprojektowany do łączenia dwóch komputerów przy użyciu oprogramowania Łatwy transfer w systemie Windows.

**UWAGA:** Kabel łatwego transferu jest sprzedawany oddzielnie. Standardowy kabel USB **nie** nadaje się do tego celu.

Aby przenieść pliki i ustawienia:

- **1.** Kliknij przycisk **Start** wpisz Łatwy transfer w systemie Windows do pola **Rozpocznij wyszukiwanie** i kliknij polecenie **Łatwy transfer w systemie Windows**.
- **2.** Aby przenieść pliki na nowy komputer, postępuj zgodnie z instrukcjami wyświetlanymi na ekranie przez kreatora funkcji Łatwy transfer w systemie Windows.

**UWAGA:** Niektóre funkcje mogą być niedostępne w przypadku komputerów dostarczonych bez określonej wersji systemu Microsoft Windows.

## **3 Rozwiązywanie problemów i konserwacja**

Informacje na temat problemów związanych z urządzeniami peryferyjnymi, takimi jak monitor lub drukarka, zawiera dokumentacja dostarczona przez producenta danego urządzenia. W poniższych tabelach przedstawiono niektóre problemy, które mogą wystąpić podczas instalowania, uruchamiania lub użytkowania komputera oraz ich możliwe rozwiązania.

Aby uzyskać więcej informacji lub dostęp do opcji dodatkowych rozwiązywania problemów, należy zapoznać się z rozdziałem Uzyskiwanie informacii na stronie 1.

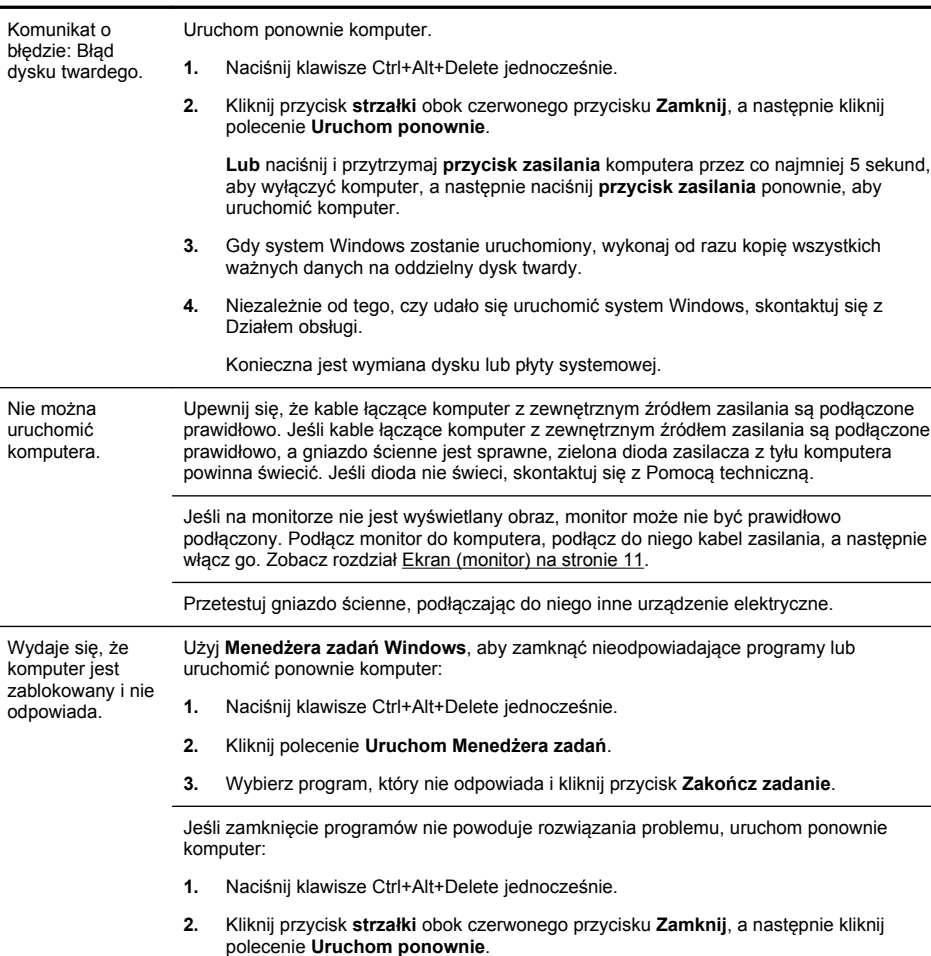

### <span id="page-14-0"></span>**Nie można uruchomić komputera**

**Objaw Możliwe rozwiązanie**

**Lub** naciśnij i przytrzymaj **przycisk zasilania** komputera przez co najmniej 5 sekund, aby wyłączyć komputer, a następnie naciśnij **przycisk zasilania** ponownie, aby uruchomić komputer.

## <span id="page-15-0"></span>**Zasilanie**

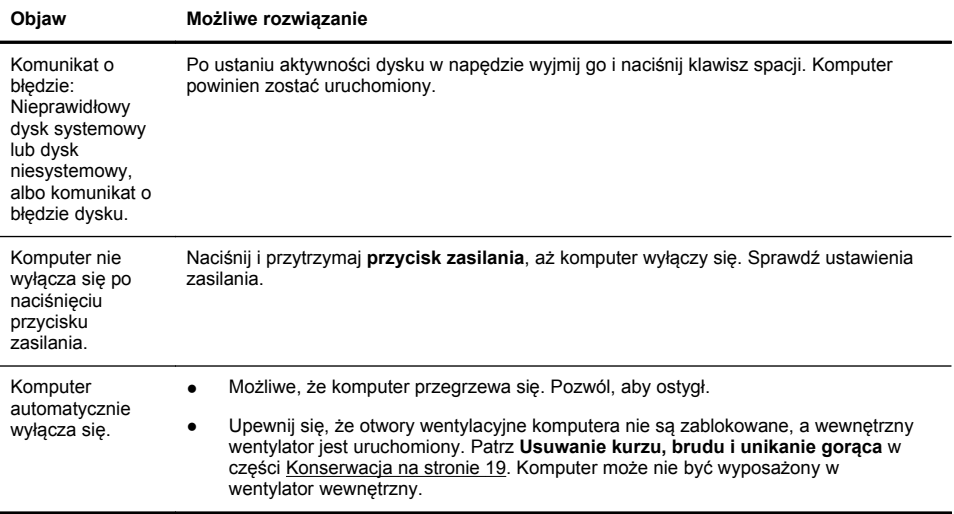

## <span id="page-16-0"></span>**Ekran (monitor)**

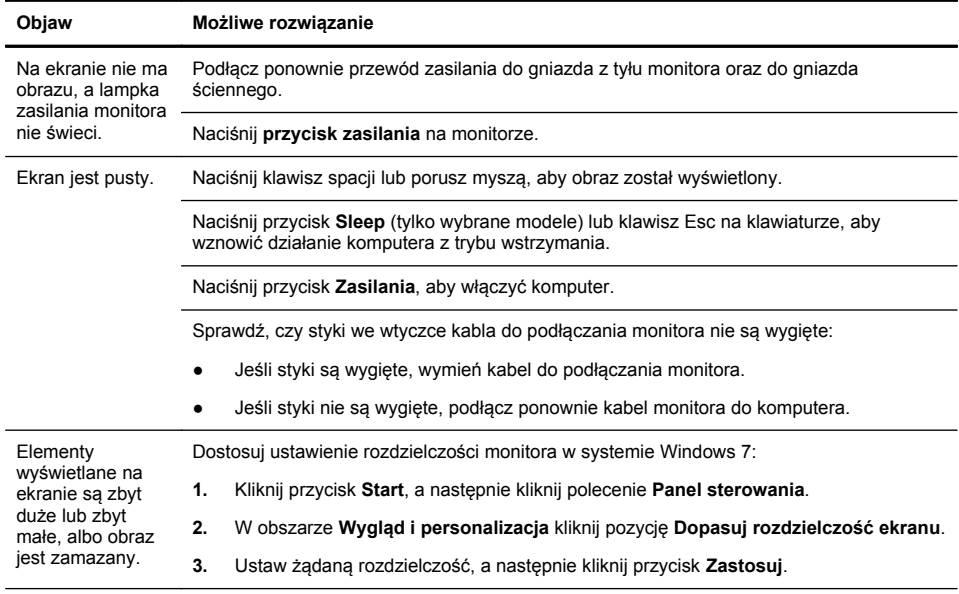

**UWAGA:** Po zapoznaniu się z zamieszczonymi tutaj informacjami należy również przeczytać dokumentację dostarczoną z monitorem.

### <span id="page-17-0"></span>**Klawiatura i mysz (przewodowe)**

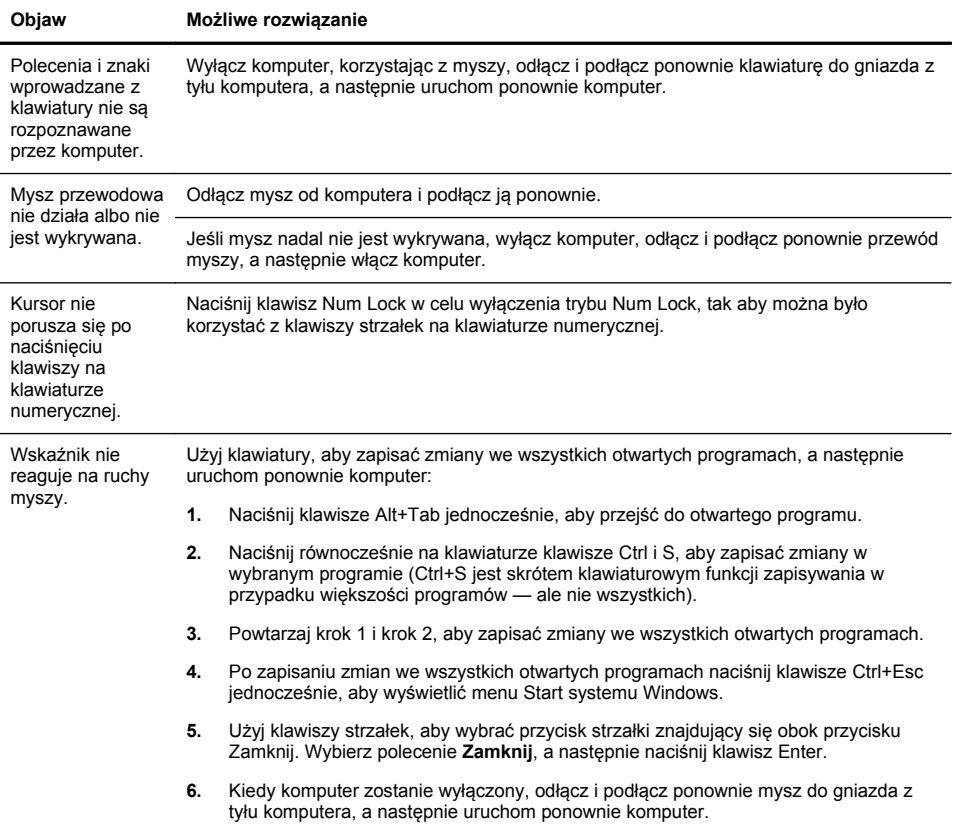

### <span id="page-18-0"></span>**Klawiatura i mysz (urządzenia bezprzewodowe)**

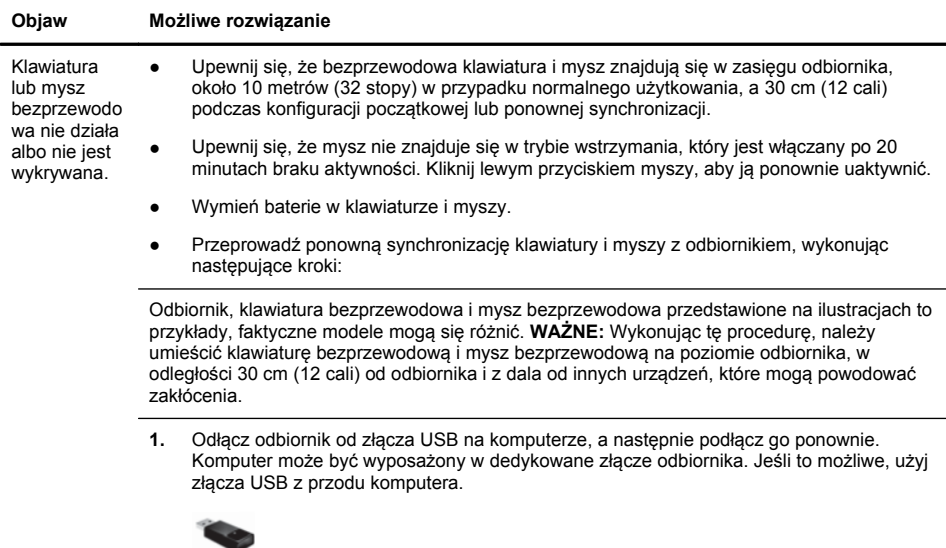

**2.** Upewnij się, że mysz jest włączona (**A**), a następnie naciśnij i przytrzymaj przycisk **Connect** (**B**) pod spodem myszy przez 5–10 sekund, aż dioda LED na odbiorniku zacznie świecić lub przestanie migać. Sesja połączenia z odbiornikiem upływa po 60 sekundach. Aby połączenie zostało nawiązane przed upływem tego czasu, należy poruszyć myszą i sprawdzić, czy powoduje to reakcję na ekranie.

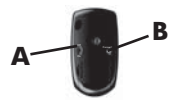

- **3.** Po uzyskaniu połączenia myszy z odbiornikiem wykonaj poniższą procedurę dla klawiatury.
- **4.** Naciśnij i przytrzymaj przycisk **Connect** (**C**) pod spodem klawiatury przez 5–10 sekund, aż dioda LED na odbiorniku zacznie świecić lub przestanie migać.

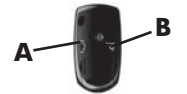

### <span id="page-19-0"></span>**Głośniki i dźwięk**

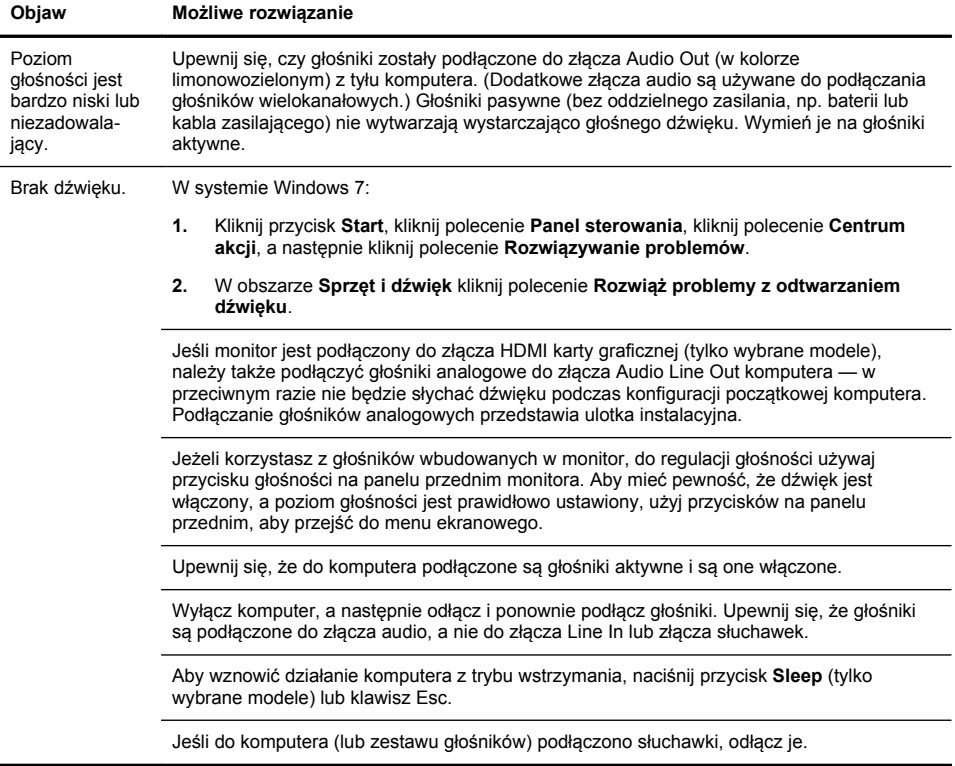

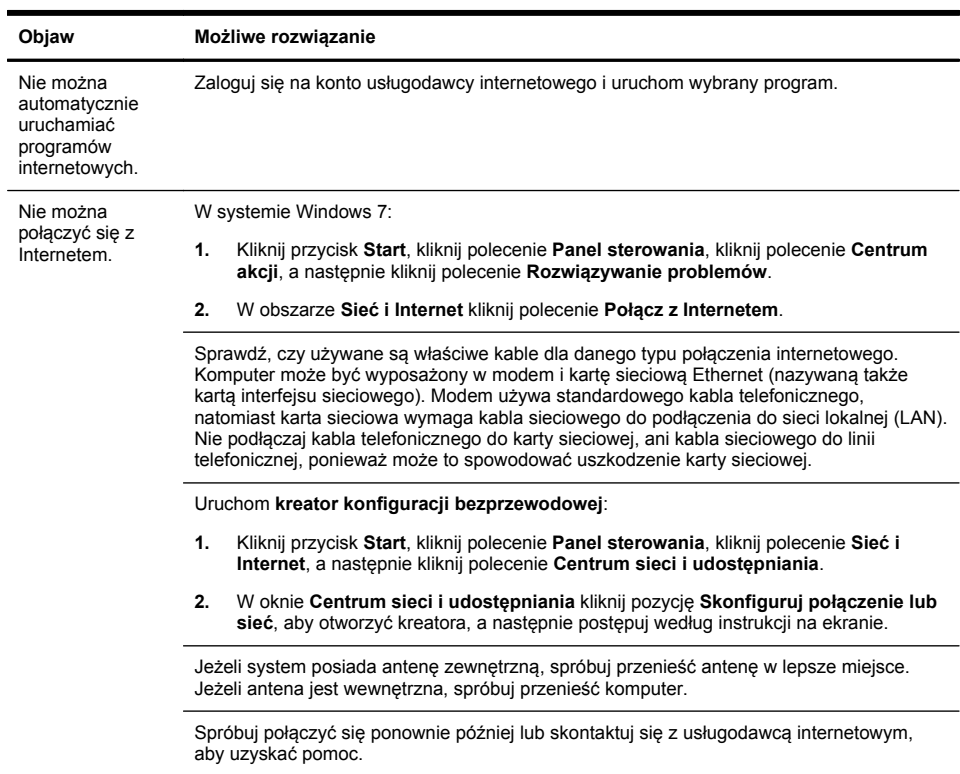

## <span id="page-20-0"></span>**Dostęp do Internetu**

### <span id="page-21-0"></span>**Rozwiązywanie problemów z oprogramowaniem**

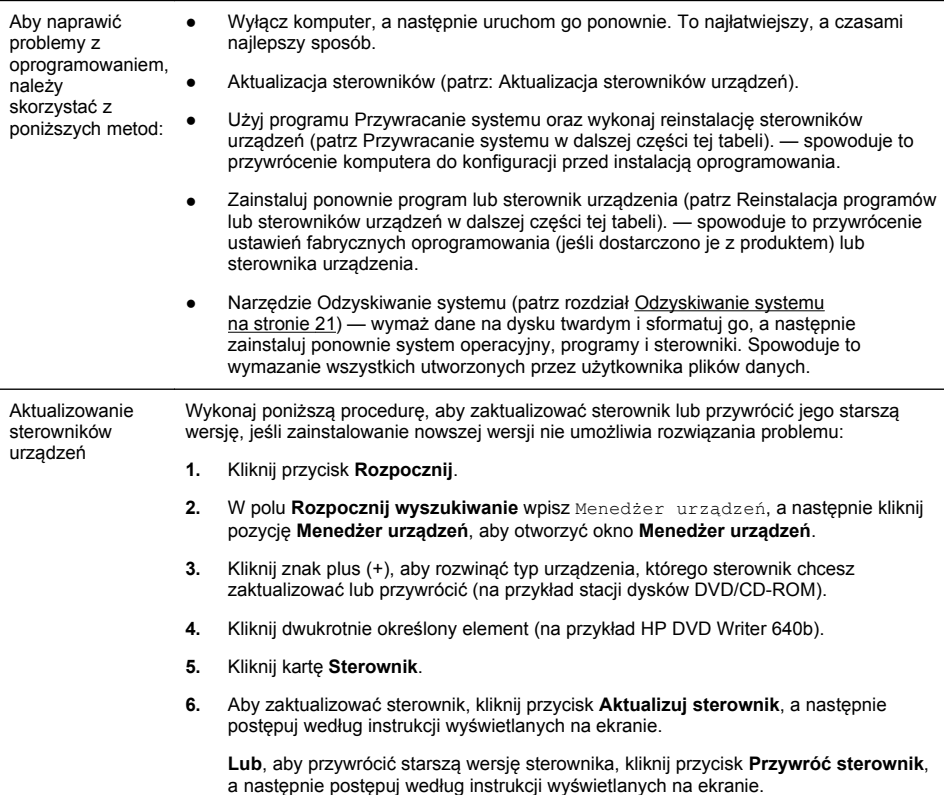

Program Przywracanie systemu firmy **Microsoft** 

W przypadku wystąpienia problemu, który może być związany z oprogramowaniem zainstalowanym się na komputerze, należy użyć funkcji Przywracanie systemu w celu przywrócenia komputera do stanu zapisanego w punkcie przywracania. Można również utworzyć taki punkt ręcznie.

**UWAGA:** Przed użyciem funkcji odzyskiwania systemu można zawsze wykonać poniższą procedurę, korzystając z programu Przywracanie systemu.

Niektóre funkcje mogą być niedostępne w przypadku komputerów dostarczonych bez określonej wersji systemu Microsoft Windows.

Aby uruchomić program **Przywracanie systemu**:

- **1.** Zamknij wszystkie otwarte programy.
- **2.** Kliknij przycisk **Start**, prawym przyciskiem myszy kliknij pozycję **Komputer**, a następnie kliknij pozycję **Właściwości**.
- **3.** Kliknij polecenie **Ochrona systemu**, kliknij polecenie **Przywracanie systemu**, kliknij przycisk **Dalej** i postępuj według instrukcji na ekranie.

Aby ręcznie dodać punkt przywracania:

- **1.** Zamknij wszystkie otwarte programy.
- **2.** Kliknij przycisk **Start**, kliknij prawym przyciskiem myszy polecenie **Komputer**, kliknij polecenie **Właściwości**, a następnie kliknij polecenie **Ochrona systemu**.
- **3.** W obszarze **Ustawienia ochrony** wybierz dysk, dla którego chcesz utworzyć punkt przywracania.
- **4.** Kliknij przycisk **Utwórz**, a następnie postępuj według instrukcji na ekranie.

Ponowna instalacja programów i sterowników sprzętu

Jeśli program zainstalowany fabrycznie lub sterownik sprzętu zostanie uszkodzony, można go zainstalować ponownie, korzystając z programu Menedżer odzyskiwania (tylko wybrane modele).

**UWAGA:** Nie należy korzystać z programu Recovery Manager (Menedżer odzyskiwania) w celu ponownego instalowania programów dostarczanych z komputerem na dysku CD lub DVD. Oprogramowanie to należy instalować ponownie, korzystając z odpowiednich dysków CD lub DVD.

Przed odinstalowaniem programu upewnij się, że możesz go ponownie zainstalować. Sprawdź, czy jest on nadal dostępny w lokalizacji, z której został początkowo zainstalowany (takiej jak dysk lub Internet). Ewentualnie sprawdź, czy program znajduje się na liście programów, które możesz ponownie zainstalować przy użyciu aplikacji Menedżer odzyskiwania.

**UWAGA:** Niektóre funkcje mogą być niedostępne w przypadku komputerów dostarczonych bez określonej wersji systemu Microsoft Windows.

Aby sprawdzić listę programów możliwych do zainstalowania przy użyciu aplikacji Menedżer odzyskiwania:

- **1.** Kliknij przycisk **Start**, kliknij polecenie **Wszystkie programy**, **Menedżer odzyskiwania**, a następnie kliknij pozycję **Menedżer odzyskiwania**. Po wyświetleniu komunikatu kliknij przycisk **Tak**, aby wznowić działanie programu.
- **2.** W części **Potrzebuję pomocy natychmiast** kliknij przycisk **Ponowna instalacja oprogramowania**.
- **3.** Kliknij przycisk **Dalej** na ekranie powitalnym. Otworzy się lista programów. Sprawdź, czy znajduje się na niej żądany program.

Aby ponownie zainstalować program przy użyciu aplikacji **Menedżer odzyskiwania**:

- **1.** Kliknij przycisk **Start**, kliknij polecenie **Wszystkie programy**, kliknij polecenie **Menedżer odzyskiwania**, a następnie kliknij pozycję **Menedżer odzyskiwania**.
- **2.** Kliknij polecenie **Ponowna instalacja oprogramowania**, a następnie kliknij przycisk **Dalej** na ekranie **Witamy**.
- **3.** Wybierz program, który chcesz zainstalować, kliknij przycisk **Dalej** i postępuj zgodnie z instrukcjami wyświetlanymi na ekranie.
- **4.** Po ukończeniu ponownej instalacji uruchom ponownie komputer. **Nie należy pomijać ostatniego kroku.** Po przywróceniu oprogramowania lub sterowników sprzętu konieczne jest ponowne uruchomienie komputera.

Aby odinstalować program:

- **1.** Zamknij wszystkie otwarte programy i foldery.
- **2.** Odinstaluj uszkodzony program:
	- **a.** Kliknij przycisk **Start**, a następnie kliknij polecenie **Panel sterowania**.
	- **b.** W obszarze **Programy** kliknij polecenie **Odinstaluj program**.
	- **c.** Wybierz program, który chcesz usunąć, a następnie kliknij przycisk **Odinstaluj**.
	- **d.** Kliknij przycisk **Tak**, aby kontynuować proces dezinstalacji.

### <span id="page-24-0"></span>**Konserwacja**

W celu zachowania najwyższej wydajności komputera należy wykonywać proste czynności konserwacyjne.

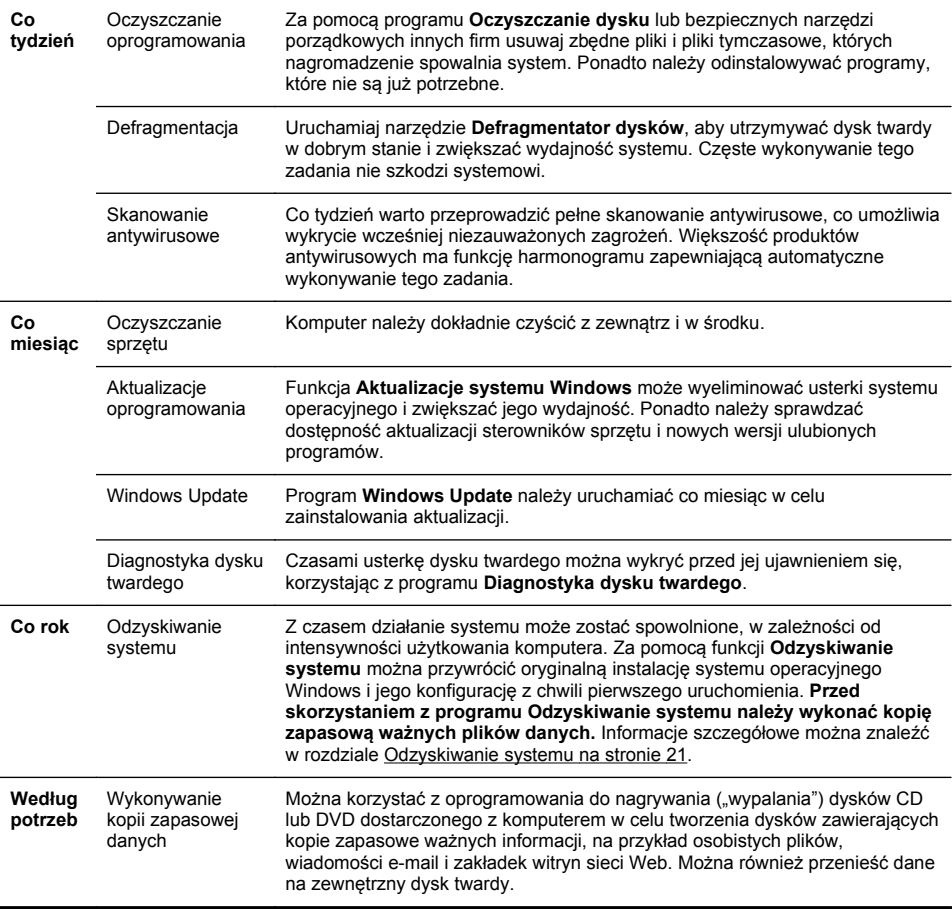

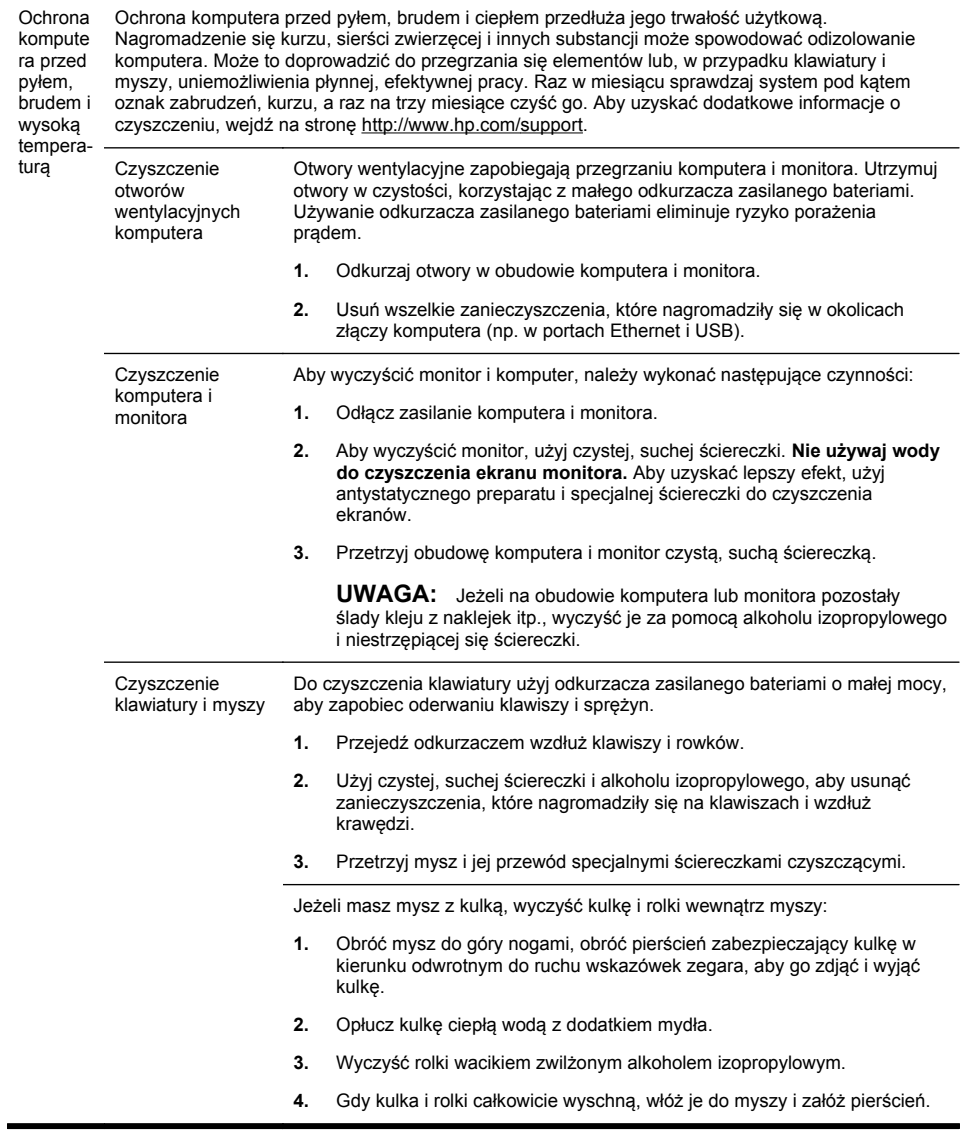

### <span id="page-26-0"></span>**Odzyskiwanie systemu**

Narzędzie Odzyskiwanie systemu powoduje całkowite wymazanie danych i ponowne sformatowanie dysku twardego, co skutkuje usunięciem wszystkich utworzonych plików danych i ponownym zainstalowaniem systemu operacyjnego, programów i sterowników. Wymagane jest jednak ręczne zainstalowanie wszystkich programów, które nie są instalowane na komputerze fabrycznie. Obejmuje to między innymi programy znajdujące się na nośnikach dostarczonych z komputerem oraz programy zainstalowane przez użytkownika od momentu zakupu komputera.

**UWAGA:** Przed użyciem programu Odzyskiwanie systemu należy zawsze korzystać z narzędzia Przywracanie systemu — patrz rozdział **Przywracanie systemu** w Rozwią[zywanie problemów z](#page-21-0) [oprogramowaniem na stronie 16](#page-21-0)

Niektóre funkcje mogą być niedostępne w przypadku komputerów dostarczonych bez określonej wersji systemu Microsoft Windows.

Należy wybrać jedną z następujących metod odzyskiwania systemu:

Obraz odzyskiwania — procedura odzyskiwania systemu przy użyciu obrazu zapisanego na dysku twardym. Obraz ten jest plikiem zawierającym kopię zainstalowanego fabrycznie oprogramowania. Aby wykonać przywracanie systemu z obrazu odzyskiwania, patrz **Przywracanie systemu z menu Start systemu Windows 7** w Odzyskiwanie systemu na stronie 21.

**UWAGA:** Obraz odzyskiwania zajmuje na dysku twardym miejsce, którego nie można użyć w celu zapisywania danych.

Nośniki odzyskiwania systemu — procedura odzyskiwania systemu przy użyciu nośników utworzonych z plików zapisanych na dysku twardym lub zakupionych oddzielnie. Aby utworzyć nośnik odzyskiwania, patrz **Tworzenie nośnika odzyskiwania** w Odzyskiwanie systemu na stronie 21.

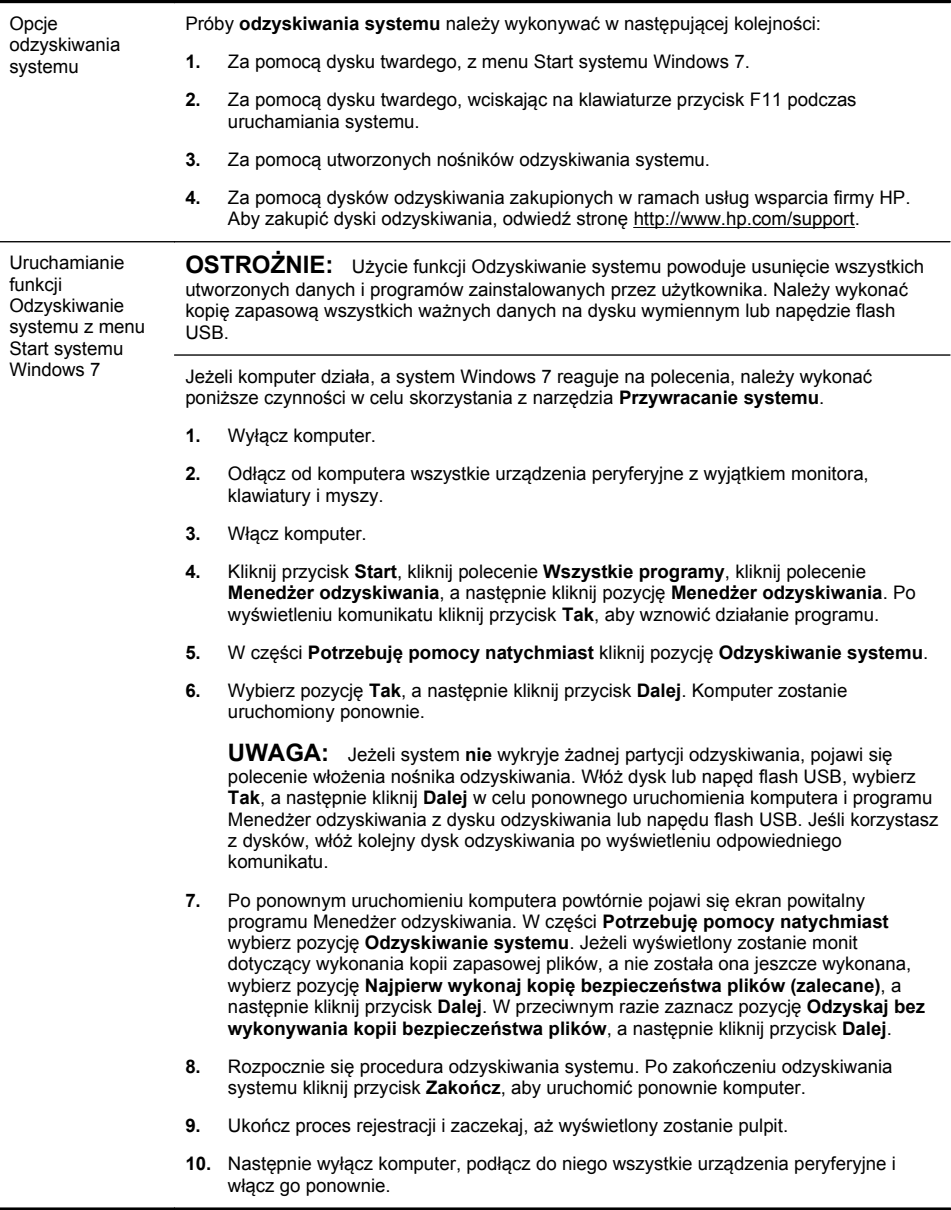

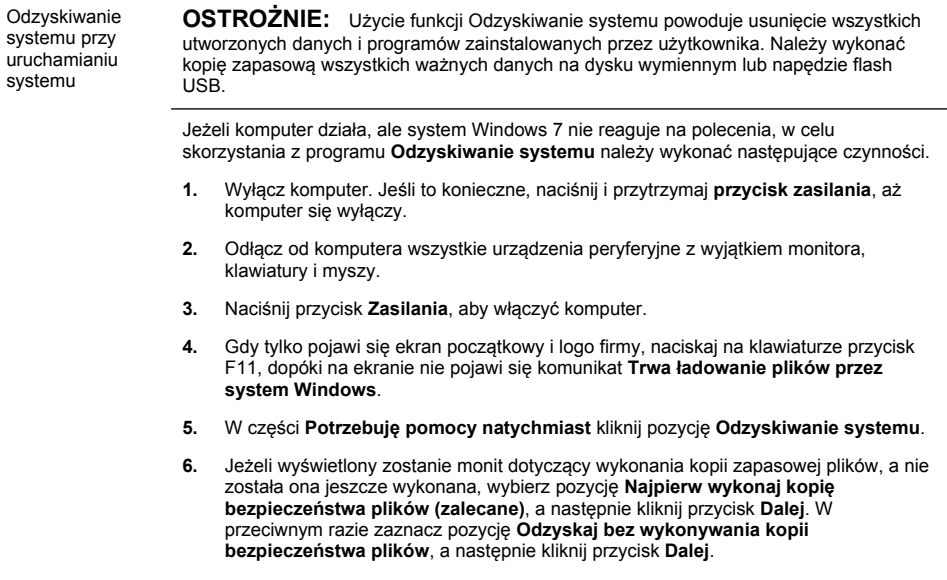

- **7.** Rozpocznie się procedura odzyskiwania systemu. Po zakończeniu odzyskiwania systemu kliknij przycisk **Zakończ**, aby uruchomić ponownie komputer.
- **8.** Ukończ proces rejestracji i zaczekaj, aż wyświetlony zostanie pulpit.
- **9.** Następnie wyłącz komputer, podłącz do niego wszystkie urządzenia peryferyjne i włącz go ponownie.

Odzyskiwanie systemu za pomocą nośników odzyskiwania

**OSTROŻNIE:** Użycie funkcji Odzyskiwanie systemu powoduje usunięcie wszystkich utworzonych danych i programów zainstalowanych przez użytkownika. Należy wykonać kopię zapasową wszystkich ważnych danych na dysku wymiennym lub napędzie flash USB.

Aby utworzyć nośnik odzyskiwania, patrz **Tworzenie nośnika odzyskiwania** w [Odzyskiwanie systemu na stronie 21](#page-26-0).

Aby wykonać procedurę **odzyskiwania systemu** przy użyciu nośników odzyskiwania:

- **1.** Jeśli komputer działa, utwórz kopię zapasową wszystkich plików danych, które chcesz zachować, na dysku DVD lub napędzie flash USB, a następnie wyjmij nośnik z kopią zapasową z komputera.
- **2.** Jeśli używasz dysku, włóż dysk odzyskiwania nr 1 do tacy napędu dysków DVD i zamknij ją. Jeśli używasz napędu flash USB, włóż go do gniazda USB.
- **3.** Jeśli komputer działa, kliknij przycisk **Start**, kliknij przycisk strzałki obok przycisku Zamknij, a następnie kliknij polecenie **Zamknij**. Jeżeli komputer nie reaguje, naciśnij przycisk **zasilania** i przytrzymaj go przez około 5 sekund lub dopóki komputer nie zostanie wyłączony.
- **4.** Odłącz od komputera wszystkie urządzenia peryferyjne z wyjątkiem monitora, klawiatury i myszy.
- **5.** Naciśnij przycisk **Zasilania**, aby włączyć komputer. Jeśli używasz dysku DVD z obrazem odzyskiwania, komputer automatycznie uruchomi program Menedżer odzyskiwania z dysku. Przejdź do kroku 7.
- **6.** Jeśli wykonujesz procedurę odzyskiwania systemu z napędu flash USB, naciśnij klawisz Esc podczas uruchamiania komputera, aby wyświetlić menu rozruchu. Za pomocą klawiszy strzałek wybierz urządzenie USB i naciśnij Enter, aby uruchomić system z tego urządzenia.
- **7.** Jeśli zostanie wyświetlony komunikat z poleceniem wybrania uruchomienia procedury odzyskiwania systemu z nośnika lub dysku twardego, wybierz opcję odzyskiwania z nośnika i kliknij przycisk **Dalej**.
- **8.** W części **Potrzebuję pomocy natychmiast** kliknij pozycję **Resetowanie fabryczne**.
- **9.** Jeżeli wyświetlony zostanie monit dotyczący wykonania kopii zapasowej plików, a nie została ona jeszcze wykonana, wybierz pozycję **Najpierw wykonaj kopię bezpieczeństwa plików (zalecane)**, a następnie kliknij przycisk **Dalej**. W przeciwnym razie zaznacz pozycję **Odzyskaj bez wykonywania kopii bezpieczeństwa plików**, a następnie kliknij przycisk **Dalej**.
- **10.** Jeżeli pojawi się polecenie włożenia następnego dysku odzyskiwania, zrób to.
- **11.** Po ukończeniu pracy programu Menedżer odzyskiwania wyjmij wszystkie dyski odzyskiwania z systemu.
- **12.** Kliknij przycisk **Zakończ**, aby uruchomić ponownie komputer.

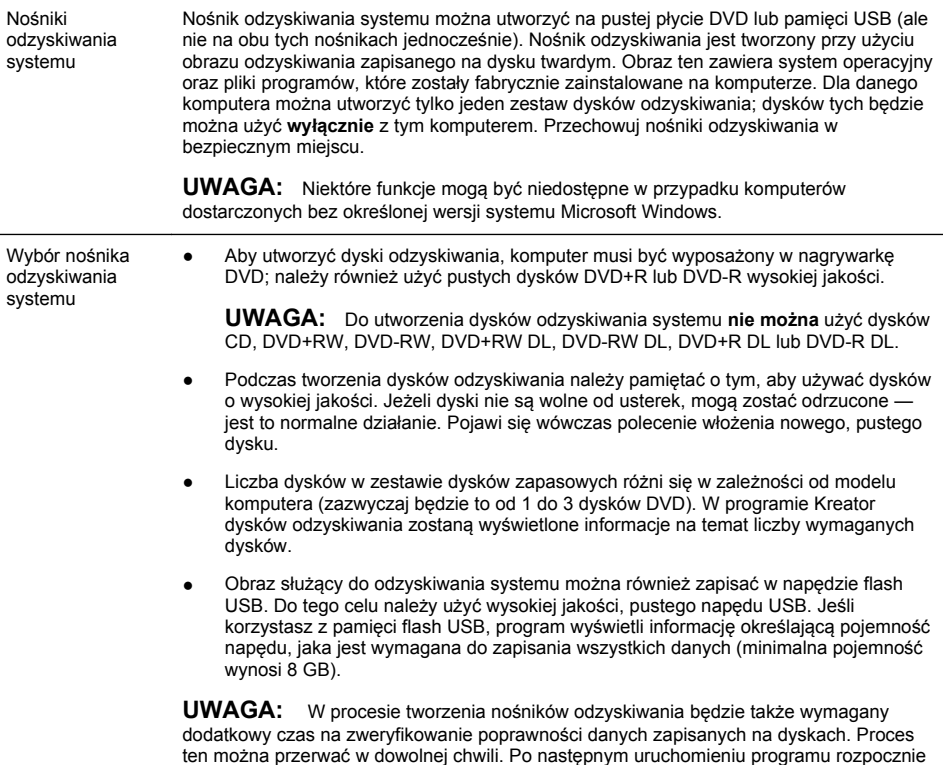

się on w punkcie, w którym został wcześniej przerwany.

 $\overline{a}$ 

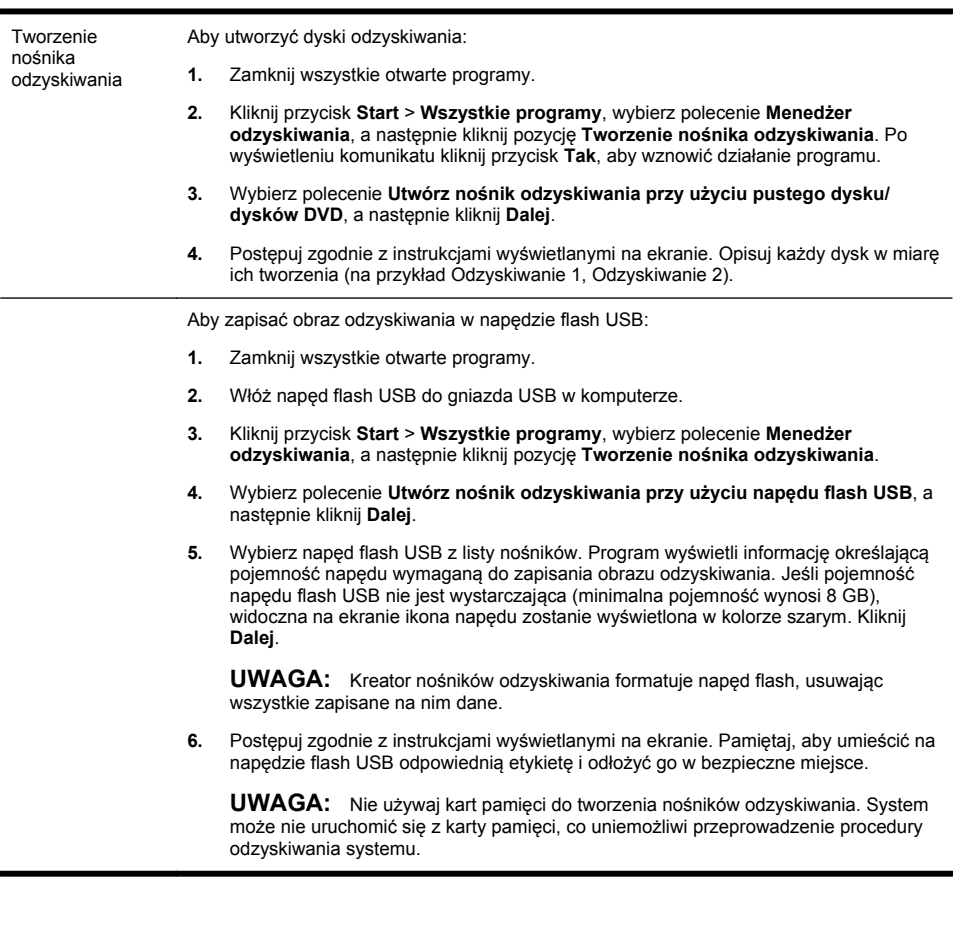

# **4 Obsługa klienta**

### <span id="page-32-0"></span>**Informacje o produkcie**

Ważne jest, aby przed skontaktowaniem się z Centrum Obsługi Klienta HP przygotować następujące informacje.

- Numer modelu
- Numer produktu (zestawu)
- Numer seryjny
- Wersja kompilacji oprogramowania
- system operacyjny,
- Data zakupu

Zapisanie przydatnych w przyszłości informacji o produkcie zajmie tylko chwilę.

Pierwsze cztery pozycje na liście (Numer modelu, Numer produktu, Numer seryjny i Wersja kompilacji oprogramowania) można wyświetlić naciskając na klawiaturze jednocześnie klawisze Ctrl+Alt+S.

### <span id="page-33-0"></span>**Informacje dotyczące obsługi technicznej**

#### **Nie zapomnij zarejestrować produktu!**

Przejdź do witryny: [http://www.hp.com/apac/register.](http://www.hp.com/apac/register)

#### **Uzyskiwanie pomocy**

#### **Aby uzyskać pomoc, należy wykonać następujące czynności**

- **1.** Znajdź w ulotce opisującej instalację i w dokumentacji produktu informacje zapewniające pomoc podczas instalacji i użytkowania komputera.
- **2.** Skorzystaj z pomocy dotyczącej problemów ze sprzętem i oprogramowaniem dostępnej w Centrum pomocy i obsługi technicznej. Kliknij kolejno przyciski **Start** oraz **Pomoc i obsługa techniczna**. W Centrum pomocy i obsługi technicznej dostępne są nastepujące informacje dotyczące rozwiązywania problemów:
	- Obsługa techniczna za pośrednictwem poczty e-mail
	- Usługa HP Real Time Chat umożliwiającą kontakt z wykwalifikowanymi specjalistami
	- Numery telefonów obsługi technicznej
- **3.** Jeżeli sądzisz, że wystąpił problem ze sprzętem, przed skontaktowaniem się z Centrum Obsługi Klienta uruchom narzędzia diagnostyki sprzętu zainstalowane fabrycznie na komputerze. Kliknij przycisk **Start**, a następnie kliknij kolejno polecenia **Wszystkie programy**, **Komputer PC — pomoc i narzędzia** i **Narzędzia diagnostyki sprzętu**.
- **4.** Aby uzyskać pomoc w trybie online, przejdź do witryny internetowej Centrum Obsługi Klienta firmy HP: [http://www.hp.com/support.](http://www.hp.com/support)

#### **Do klientów:**

Gratulujemy decyzji o zakupie komputera stacjonarnego. Wszystkie produkowane przez nas komputery muszą przejść intensywne testy jakości i spełnić wysokie standardy, dzięki którym są tak niezawodne.

Każdy egzemplarz komputera, który opuszcza naszą fabrykę, jest poddawany testom sprawdzającym jego działanie. Na komputerze została umieszczona plomba, która pozwala kontrolować, czy komputer nie był otwierany po tym, gdy opuścił fabrykę.

Wiemy, że rozszerzenia i ulepszenia to jedna z najważniejszych zalet komputerów dla naszych klientów. Cieszymy się, że mogliśmy z tego uczynić jedną z najważniejszych zalet naszych komputerów. Rozumiemy, że w przyszłości możesz chcieć rozbudować posiadany komputer pod kątem określonych potrzeb.

Wszystkie ulepszenia należy wykonywać wyłącznie po całkowitej konfiguracji nowego komputera. Aby uzyskać pomoc w zakresie konfiguracji, zapoznaj się z plakatem dołączonym do zestawu. Jeśli masz problemy z konfiguracją i włączeniem komputera, skontaktuj się z Działem obsługi klienta HP (informacje kontaktowe znajdują się we wcześniejszej części tego podręcznika). Pracownik działu obsługi udzieli wszelkiej niezbędnej pomocy. Należy to zrobić przed rozbudową komputera.

Naruszenie plomby umieszczonej z tyłu komputera oznacza potwierdzenie faktu, że komputer działał prawidłowo przed rozbudową. Po naruszeniu plomby komputer jest chroniony w zakresie określonym przez lokalne prawo oraz warunki i zasady przedstawione w sekcji **Ograniczona gwarancja na urządzenia Ograniczona gwarancja i przewodnik po produkcie**.

Dziękujemy za wybranie tego komputera. Mamy nadzieję, że odkrywanie funkcji naszego komputera sprawi wiele radości!

#### **Wsparcie techniczne**

Łatwy w obsłudze. Łatwy w użyciu. Wielokrotnie nagradzany Dział pomocy technicznej HP to nasze zobowiązanie w zakresie pomocy w wykorzystaniu maksimum możliwości komputera. Oferujemy wiele sposobów na znalezienie niezbędnych informacji: narzędzia zainstalowane na komputerze, informacje w sieci Web, telefon lub od lokalnego sprzedawcy.

#### **Masz problemy? HP może pomóc**

Twój komputer został przystosowany do pracy od zaraz, przez wiele lat. Jednak jest to złożone i skomplikowane urządzenie. Czasami coś się może zepsuć. W takiej sytuacji jesteśmy gotowi udzielić wszelkiej niezbędnej pomocy.

#### **Rozpoczęcie pracy**

Zapoznaj się z plakatem opisującym konfigurację i obsługę komputera.

#### **Odkrywanie możliwości**

Do komputera jest dołączone wiele przydatnych informacji. Najpierw zapoznaj się z pomocą do systemu Windows. Aby ją otworzyć, kliknij polecenie **Start** i **Pomoc i obsługa techniczna**). Znajdują się w niej szczegółowe informacje o sposobie rozwiązania ewentualnych problemów.

W Centrum pomocy i obsługi technicznej można uzyskać najnowsze informacje od HP o posiadanym komputerze. Pamiętaj także, aby zapoznawać się z aktualizacjami przesyłanymi od czasu do czasu do komputera przez HP.

Następnie wejdź do sieci! Witryna firmy HP zawiera aktualne oprogramowanie, wskazówki, odpowiedzi na częste problemy i inne informacje. Wejdź na podaną wcześniej witrynę obsługi technicznej i znajdź swój model komputera.

#### **Zadzwoń do Centrum obsługi klienta HP**

Jeśli wcześniejsze kroki nie pomogą, zadzwoń do Centrum obsługi klienta HP w Twoim regionie i porozmawiaj z wykwalifikowanym pracownikiem. Pomoc telefoniczna jest dostępna przez trzydzieści (30) dni od momentu zakupienia komputera. Po trzydziestu (30) dniach pomoc jest dalej dostępna, ale może się wiązać z dodatkowymi opłatami.

#### **Jeśli to konieczne: naprawa komputera**

Jeśli komputer wymaga naprawy lub wymiany części, dostępne są dwie możliwości:

- Wiele elementów komputera może być samodzielnie wymienione przez użytkownika. Jest to najszybsza metoda naprawy. W wielu sytuacjach może przesłać niezbędną część do domu lub do biura w ciagu kilku dni.
- Gdy konieczne jest wykonanie naprawy, Centrum obsługi klienta HP podejmie odpowiednie kroki w celu naprawy komputera.

Usługa jest bezpłatna w okresie gwarancji.

Istnieje kilka ograniczeń i wyłączeń gwarancji (oraz ważnych informacji dodatkowych). Należy zapoznać się z częścią **Ograniczona gwarancja na urządzenia** w **Ograniczonej gwarancji i Podręczniku obsługi**.

### <span id="page-36-0"></span>**Oświadczenie dotyczące pisemnej gwarancji na żądanie**

Ograniczoną gwarancję firmy HP dotycząca bezpośrednio konkretnego produktu można znaleźć w menu Start w menu Start komputera i/lub na dysku CD/DVD w opakowaniu produktu. W niektórych krajach lub regionach dołączana jest drukowana ograniczona gwarancja HP. W krajach lub regionach, gdzie gwarancji nie dostarcza się w formie drukowanej, wydrukowany egzemplarz można zamówić na witrynie hp.com/go/orderdocuments lub pod następującym adresem: Hewlett-Packard, MS POD, 11311 Chinden Blvd., Boise, ID 83714, Stany Zjednoczone Hewlett Packard, POD, P.O. Box 200, Alexandra Post Office, Singapur 911507. Prosimy o podanie nazwy produktu, okresu obowiązywania gwarancji, imienia i nazwiska oraz adresu pocztowego.

# Siła, by dokonać zmiany

Dziękujemy za zakup. Firma HP przywiązuje dużą wagę do produkowania najwydajniejszych komputerów o najwyższej jakości i łatwości użytkowania. Ten produkt został ponadto zaprojektowany z myślą o środowisku. Ale aby zmniejszyć wpływ na środowisko w jeszcze większym stopniu, potrzebna jest Twoja pomoc.

Dokonajmy zmiany wspólnie

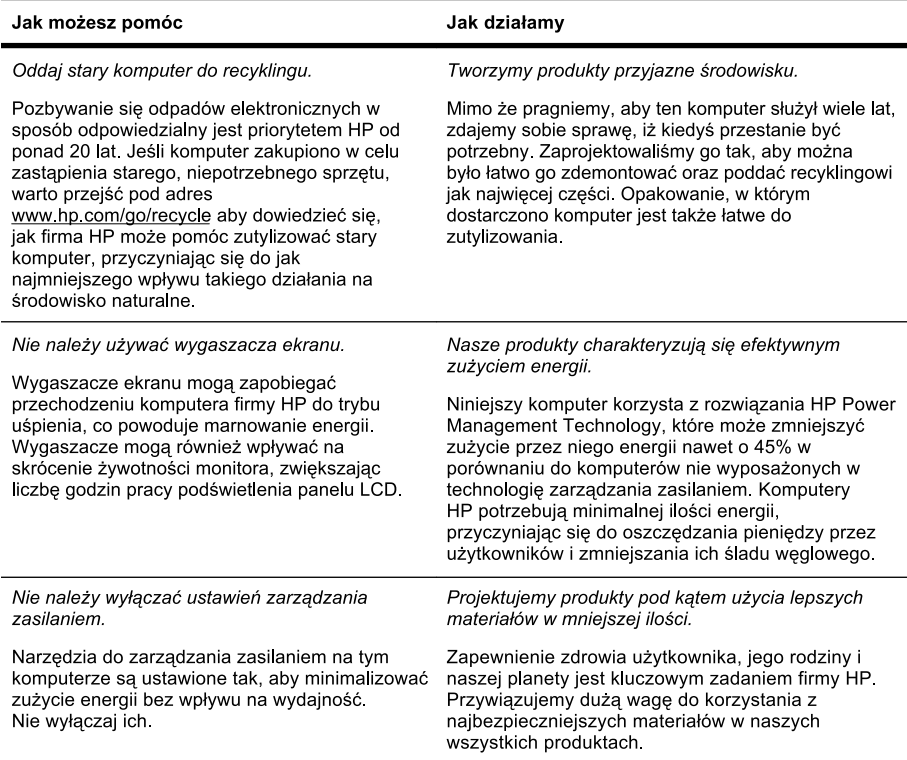

Printed in

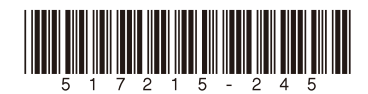